◆ ログイン方法について【研修】 ◆

① 協会HPトップページ「研修事業」をクリック。 おりのの研修等予約したいボタンをクリック。 3希望する研修日程ボタンをクリック。

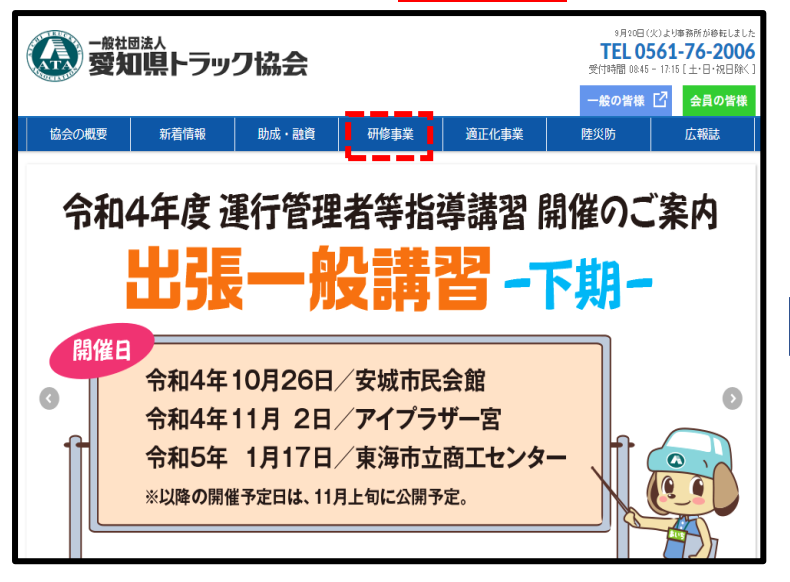

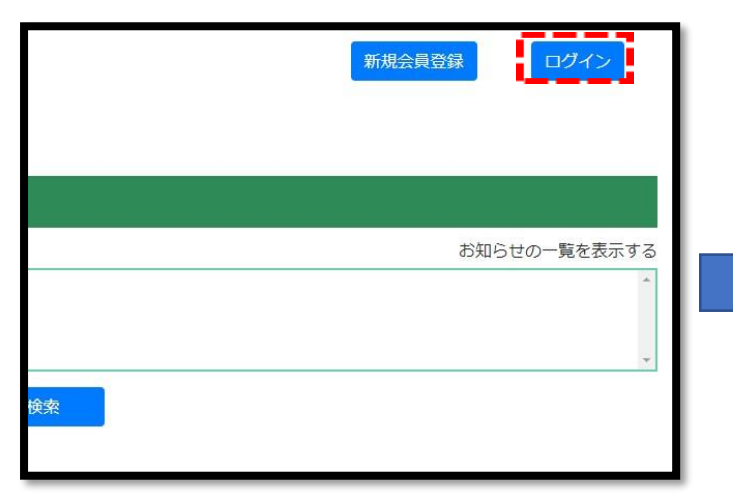

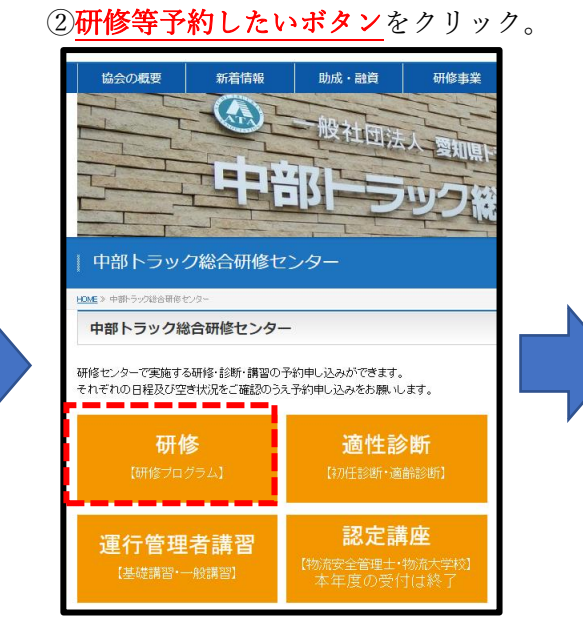

## 4画面右上「ログイン」をクリック。 それは のは おく (51D及びパスワードを入力しログイン。

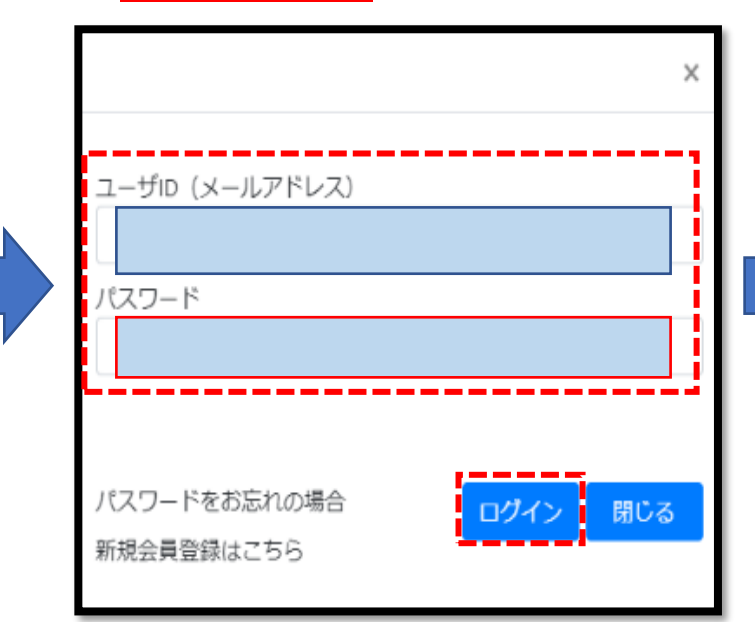

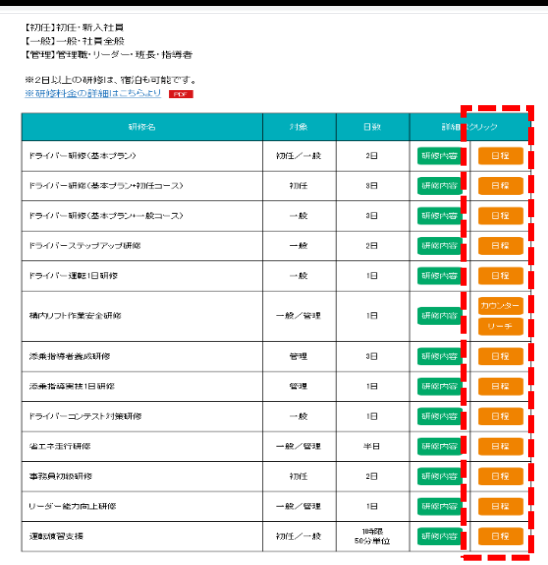

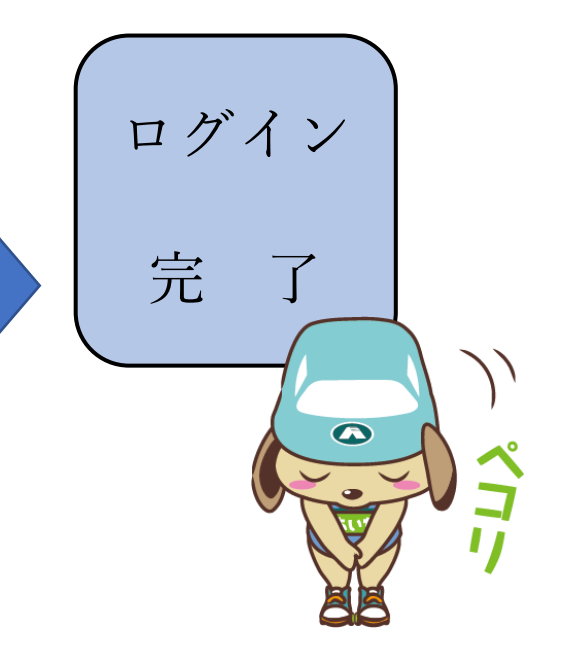